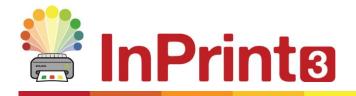

Website: Telephone: Email: www.widgit.com/support 01926 333680 support@widgit.com

# **Creating Sentence Construction Activities**

This guide will help you to begin to create your own bespoke sentence construction activities. There are also templates available with the formatting pre-set. These are located in the **Sentence Construction** folder in the **Templates** section. These are activities designed to assist children with developing their skills in language, vocabulary and grammatical structure. There are many ways to do this, for example, Colourful Semantics (created and developed by Alison Bryan) this could be adapted to any (or no) colour scheme and structure, and for a variety of levels of ability.

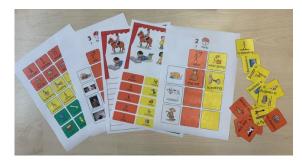

After making this resource you will be able to...

- Create an activity sheet.
- Create flash cards to go with the sheet
- Write text with symbols
- Edit formatting
- Create differentiated versions of the activity
- Save and print

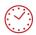

This activity will take you approximately 3<mark>0 minutes</mark> to complete.

#### Set Up the First Page of the Activity

- **1.** Create a new blank document
- 2. Click on the Pages tab and add a page

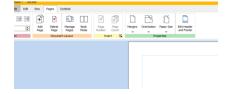

remainder of the page)

- 3. Create a **Styled Frame** for the page heading - click to place at the top of your document and use the drag handles to resize as required
- Type text for the heading, ensuring 4. the symbols are as you require
- Create a **Clear Frame** for the page 5. heading – click to place at the top of your document and use the drag handles to resize as required
- Type text for the instruction, ensuring 6. the symbols are as you require

## **Create the Cells for the Activity**

- Click on the Flash Cards button in the 7. Create Toolbar. Select Symbols & Text and drag a 4 x 1 table.
- Click on the document to place the 8. flash cards.
- With the flash cards still selected, click 9. on the Table Layout tab, and in the Measurement group click the Edit Table Measurements button.

You will see a pop-up options box.

- 10. Click the radio button to Change Row and Column Sizes. Make the Column Width and Row Height 3.50cm and the Column Spacing 1.00cm
- **11.** Create a **Styled Frame** for the drawing area – click to place at the top of your document and use the drag handles to resize as required (to fill the

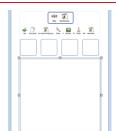

|      | 💆 Symbols & Text |           |               |  |  |
|------|------------------|-----------|---------------|--|--|
| T Te | T Text Only      |           | 👎 Symbols Onl |  |  |
| 888  | F                |           | 1             |  |  |
|      |                  |           |               |  |  |
| Ħ    | 1 🗖              |           |               |  |  |
|      | 4 x 1            | (4 cells) |               |  |  |

The second a second a

4 D

e@e sity t

Change Row and Column Sizes

Rows and Columns

Herge Bregular Colto Cella... Edit Table Me

Measurement and Locking

Width: 17.00cm 0 Height: 3.50cm 0

O Change Table Size

Contents

Table

Lock Size and Position ⊞

📜 Symbols & Text

1

Sentences

👱 Symbols & Text

T Text Only 👎 Symbols Only

1

Styled Frame

Clear Frame

10

Une Descrito to moles servences. Desir o picture to move the second

Styled Frame

👎 Symbols Only

T Text Only

\*

Silly

Column Width: 3.50cm 🗢 Column Spacing: 1.00cm 🗣

Row Height: 3.50cm + Row Spacing: 0.00cm +

1.97cm 🗘

7.91cm 🗘

• ×

3.50cm

Height: 3.50cm

Basic Controls

## **Styling the First Page of the Activity**

- 12. Type within the 4 flash cards : who what doing what where
- **13.** In the second flash card select the text and right-click on doing- choose **Select** this symbol for selected text
- Check the other flash cards have your preferred symbols , if not use the Symbol Chooser to change
- **15.** Click in a cell to change its appearance using the **Cells** tab.

Use a style (colours font etc) consistent with your policy

**16.** Click in the large frame underneath and style that as required using the **Frame** tab

#### **Creating More Pages of the Activity**

**17.** Scroll down to the second page. Click on the **Flash Cards** button in the Create Toolbar.

Select **Symbols & Text** and drag a 4 x 6 table.

- **18.** Click on the document to place the flash cards.
- With the flash cards still selected, click on the Table Layout tab , and in the Measurement group click the Edit Table Measurements button.

You will see a pop-up options box.

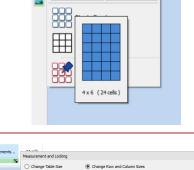

👱 Symbols & Text

T Text Only

Symbols Only

⊞

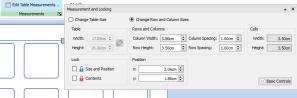

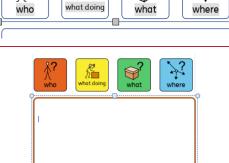

Å.

% Cut

🕆 Сору

**}?** 

Select Table

Select Cell

Set this symbol for selected text

?

Ctrl+X

Ctrl+C

Ctrl+∆lt+C

what

- **20.** Click the radio button to **Change Row** and Column Sizes. Make the Column Width and Row Height 3.50cm and the Column and Row Spacing 1.00cm
- **21.** To make 3 more pages like this (one for each word type) click on the Manage Pages button and click Duplicate. Alter the number to 3 copies
  - Page by page type in a series of 22. words, use one page for each word type and use the tab button to move between flashcards

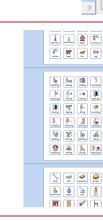

Manage Pages

ts Symbols Table Layout Cells Arrange

Select the set of flash cards on page 2 23. by clicking on the page, and then on the edge of the area (to get a solid line). This allows you to format all these cards at once. Change the formatting to match your first card on page 1.

24. Repeat with the other pages. You now have individual flash cards to cut out. and a master sheet to photocopy for the children to use.

| Background Corner R                  | kness: 0.50mm C Drop<br>kadius: 3.00mm C Shador | v = = = Kotate                                                            | Content<br>Fills Frame | Content Frame Grows Fr.<br>Shrinks with Content is F | ame<br>ixed |
|--------------------------------------|-------------------------------------------------|---------------------------------------------------------------------------|------------------------|------------------------------------------------------|-------------|
| S                                    | tving                                           | Si     Pestioning       A     A       I     A       A     B       B     B |                        | Sizing Types                                         |             |
| ₹ <u>₹</u><br>†1.3.58.58<br><b>5</b> |                                                 |                                                                           |                        |                                                      |             |

#### Saving and Using the Activity

Once you are happy with your document click the File tab and select Save As - Save Document As. Print the pages and cut put the cards on pages 2-5. The child would use page 1 to create a sentence using cards of the correct colour, say aloud, and then draw a picture to illustrate their sentence.

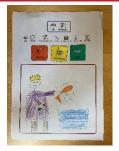

×

×

Delete

-

Duplicate

Ш

Book Mode

P

Add

# **Creating Differentiated Versions of the Activity**

You can edit the first version of the activity, to simplify it, and then Save As a new name.

Open the activity, and go to page 1. **Right- click** in the last card 25. ? Select Table (where)and select Remove>Remove Select Cell Column % Cut Ctrl+X ð Сору Ctrl+C Ctrl+Alt+C Copy As Image ₿. Ē Paste Ctrl+V Insert Remove Remove Row
Remove Column Split Cell Symbol Mode ł VSe \_\_\_\_/ the cards ke sente / Draw a picture to <u>لللہ</u> show Drag the remaining flash cards to the 26. to m the centre of the page **}?** Y what doing who what - street × 27. Click on Manage Pages, and then on Add Duplicate Delete page 5 (colour matched to the card Manage Pages you just removed) Click **Delete**. Fie Ed Go to File tab and Save As - change 28. 📙 Save the name and save. 🔓 Save As... silly Sentences. New 📂 Open 29. Repeat process to create a version kesentences. Door a picture to show the set 😐 Print Pre with 2 colours. D Templates R.

Recent
Sily Sentences3
Sily Sentences 4
sentences using c

Resource Packs

Save Cancel